# **Force Sensor (PS-2104)**

# **Introduction**

The Force Sensor connects to a PASPORT interface or datalogger and records force in the range of  $\pm 50$  N at a rate of up to 1000 samples per second.

# **Equipment**

**Included equipment:**

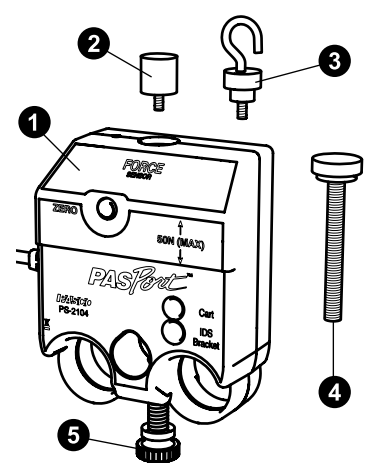

### **Force Sensor**

**<sup>2</sup>** Bumper attachment

**A** Hook attachment

**Cart thumbscrew** (M5 x 45 mm) Use to secure the sensor to a PASCO dynamics cart.

**B** Rod clamp thumbscrew (1/4-20 x 0.75 in.) Use to secure the sensor to a rod, such as the 120 cm Stainless Steel Rod (ME-8741).

### **Additional equipment required:**

- PASPORT interface, such as the 550 Universal Interface (UI-5001) or 850 Universal Interface (UI-5000)
- PASCO Capstone or SPARKvue data collection software

## **Get the software**

You can use the sensor with SPARKvue or PASCO Capstone software. If you're not sure which to use, visit [pasco.com/products/guides/software-comparison](http://pasco.com/products/guides/software-comparison).

SPARKvue is available as a free app for Chromebook, iOS, and Android devices. We offer a free trial of SPARKvue and Capstone for Windows and Mac. To get the software, go to [pasco.com/downloads](http://pasco.com/downloads) or search for **SPARKvue** in your device's app store.

If you have installed the software previously, check that you have the latest update:

### **SPARKvue**

Go to Main Menu > **Check for Updates**

**PASCO Capstone** 

Go to **Help** > **Check for Updates**.

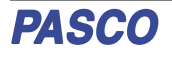

# **Software setup**

### **<b>SPARKvue**

#### **To connect the sensor to SPARKvue:**

- 1. Turn on SPARKvue, then click **Sensor Data**.
- 2. Turn on the PASPORT interface if needed, then connect your interface to SPARKvue. For more specific details, see the manual for your chosen interface and the SPARKvue online help.
- 3. Plug the Force Sensor into one of the PASPORT ports on the interface. SPARKvue will automatically detect and identify the sensor.

### **To collect data using SPARKvue:**

- 1. From the **Select Measurements for Templates** column, select the appropriate measurement for your experiment.
- 2. From the **Templates** column, select **Graph** to enter the experiment screen. The display will automatically plot your selected measurement on the y-axis and time on the x-axis.
- 3. Click **Start** to begin recording data.

# **PASCO Capstone**

#### **To connect the sensor to Capstone:**

- 1. Turn on Capstone, then click **Hardware Setup** from the **Tools** palette.
- 2. Turn on the PASPORT interface if needed, then connect your interface to Capstone. For more specific details, see the manual for your chosen interface and the Capstone online help.
- 3. Plug the Force Sensor into one of the PASPORT ports on the interface. Capstone will automatically detect and identify the sensor.

### **To collect data using Capstone:**

- 1. Double-click the **Graph** icon from the **Displays** palette to create a new Graph display.
- 2. Click each **<Select Measurement>** box and select an appropriate measurement to assign that measurement to the associated axis.
- 3. Click **Record** to begin recording data.

## **Zero the sensor**

Press the **ZERO** button on the front of the sensor to automatically adjust the sensor's output to zero.

## **Sample rate**

By default, the sensor collects 20 samples per second. It can collect data as fast as 1000 samples per second (or up to 5000 samples per second if connected to an 850 or 550 Universal Interface) or as slowly as one sample every 24 hours. The sample rate can be changed in PASCO Capstone or SPARKvue.

# **Hardware setup**

### **Connect bumper and hook attachments**

Screw the bumper or hook into the sensor as illustrated below.

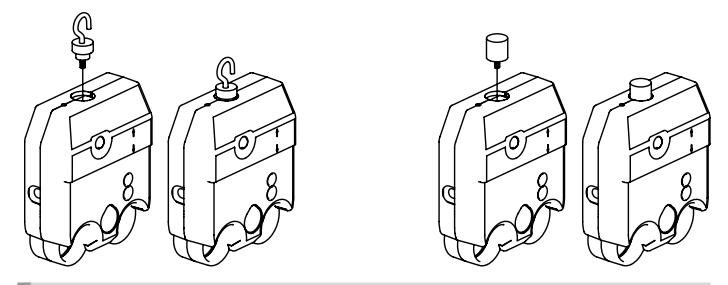

**IMPORTANT:** When performing experiments that involve a collision, **do NOT** use the rubber bumper with the Force Sensor, as this may damage the internal components. Instead, any of the following components can be used as a bumper for collision experiments:

- Light Spring Bumper (ME-9275)
- Bumper Accessory Set (ME-9884)
- Magnetic Bumper Set (ME-9885A)

### **Sensor mounting**

#### **To mount the sensor on a PASCO cart:**

- 1. Align the hole in the sensor labeled **Cart** with one of the threaded holes in the accessory tray of the cart.
- 2. Insert the included cart thumbscrew through the **Cart** hole in the sensor.
- 3. Screw the thumbscrew into the threaded hole on top of the cart, as shown below.

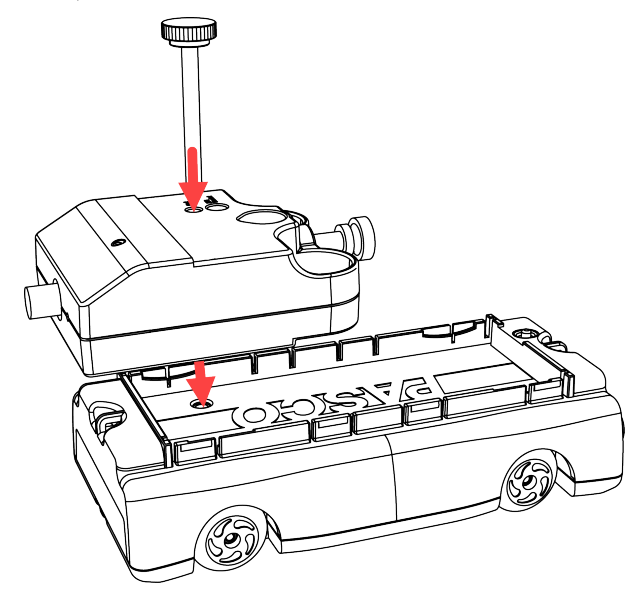

#### **To mount the sensor on a rod:**

- 1. Slide the sensor onto a rod, as shown below.
- 2. Tighten the thumbscrew to secure the rod in place.

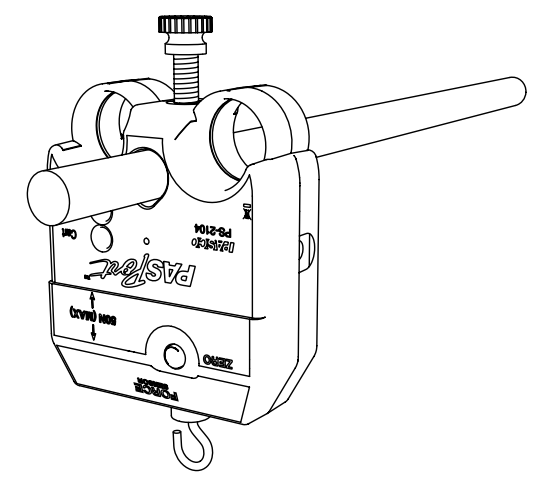

# **Software help**

The SPARKvue and PASCO Capstone Help provide additional information on how to use this product with the software. You can access the help within the software or online.

### **SPARKvue**

**Software: Main Menu 目** > Help

**Online:** [help.pasco.com/sparkvue](http://help.pasco.com/sparkvue)

#### **PASCO Capstone**

**Software:** Help > PASCO Capstone Help

**Online:** [help.pasco.com/capstone](http://help.pasco.com/capstone)

# **Specifications and accessories**

Visit the product page at [pasco.com/product/PS-2104](https://pasco.com/product/PS-2104) to view the specifications and explore accessories. You can also download experiment files and support documents from the product page.

# **Experiment files**

Download one of several student-ready activities from the PASCO Experiment Library. Experiments include editable student handouts and teacher notes. Visit [pasco.com/freelabs/PS-2104.](http://pasco.com/freelabs/PS-2104)

# **Technical support**

Need more help? Our knowledgeable and friendly Technical Support staff is ready to answer your questions or walk you through any issues.

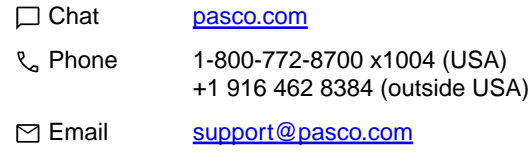

# **Regulatory information**

#### **Limited warranty**

For a description of the product warranty, see the Warranty and Returns page at [www.pasco.com/legal.](https://www.pasco.com/legal)

#### **Copyright**

This document is copyrighted with all rights reserved. Permission is granted to nonprofit educational institutions for reproduction of any part of this manual, providing the reproductions are used only in their laboratories and classrooms, and are not sold for profit. Reproduction under any other circumstances, without the written consent of PASCO scientific, is prohibited.

#### **Trademarks**

PASCO and PASCO scientific are trademarks or registered trademarks of PASCO scientific, in the United States and in other countries. All other brands, products, or service names are or may be trademarks or service marks of, and are used to identify, products or services of, their respective owners. For more information visit [www.pasco.com/legal.](https://www.pasco.com/legal)

#### **Product end-of-life disposal**

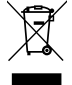

This electronic product is subject to disposal and recycling regulations that vary by country and region. It is your responsibility to recycle your electronic equipment per your local environmental laws and regulations to ensure that it will be recycled in a manner that protects human health and the environment. To find out where you can drop off your waste

equipment for recycling, please contact your local waste recycle or disposal service, or the place where you purchased the product. The European Union WEEE (Waste Electronic and Electrical Equipment) symbol on the product or its packaging indicates that this product must not be disposed of in a standard waste container.

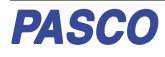